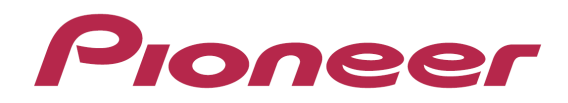

## **MULTI ENTERTAINMENT PLAYER**

# **MEP-4000**

Firmware Update Manual

## Check the Version

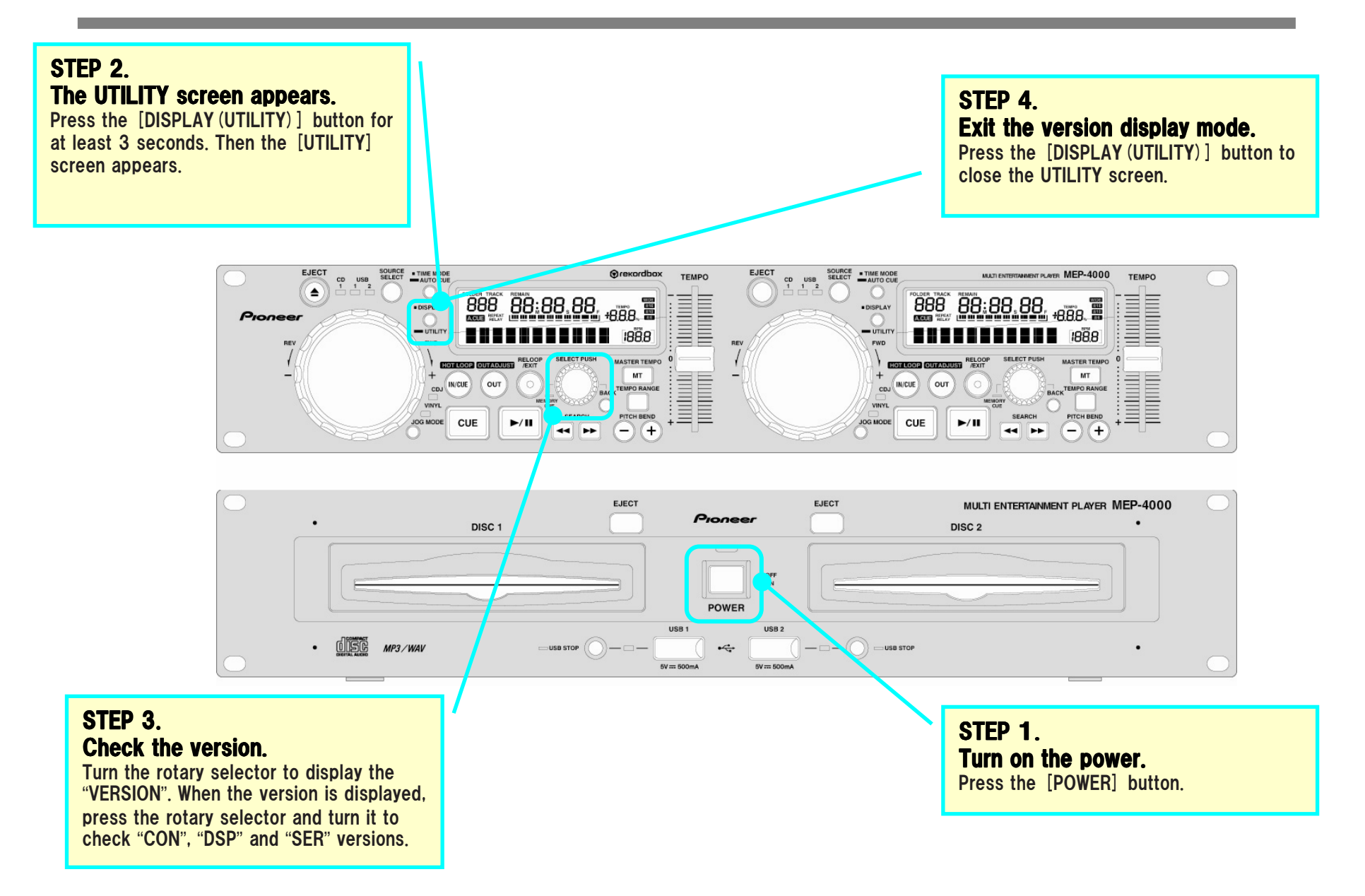

# Updating

#### STEP 1. Unzip the zip file on the computer.

With the mouse, right-click on the "MEP-4000vxxxx.zip" zip file you have downloaded from the Pioneer website and select "Properties" and ensure that the number of bytes exactly matches.

MEP-4000vxxx.zip (x,xxx,xxx bytes)

With the mouse, right-click on the "MEP-4000vxxx.zip" and select "Extract All". When you specify where to extract the file, the update files below are extracted in a folder named "MEP-4000vxxx".

MEP4K\_xxxx.bin MEP4KCxx-xx.binMEP4KSxx-xx.hex

#### STEP 2.Copy the unzipped update file to the root directory of the USB memory device.

Use a USB memory device (USB mass storage class device) formatted in FAT16 or FAT32 and with at least 1Mbyte of free space.

[NOTE]

- Do not change the file name.

- HFS and HFS+ formats are not supported.

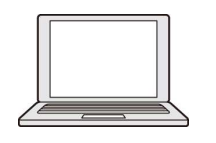

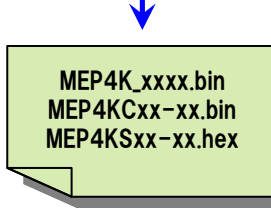

Update files

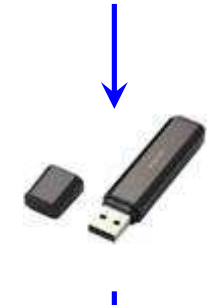

### STEP 5.Select USB1 source.

 Press to toggle the [SOURCE SELECT] button until the USB1 indicator on the left side is lit.

#### STEP 8. Check that the firmware has been updated to the latest version.Refer to "Checking the Version" to check

that the firmware is the latest version.

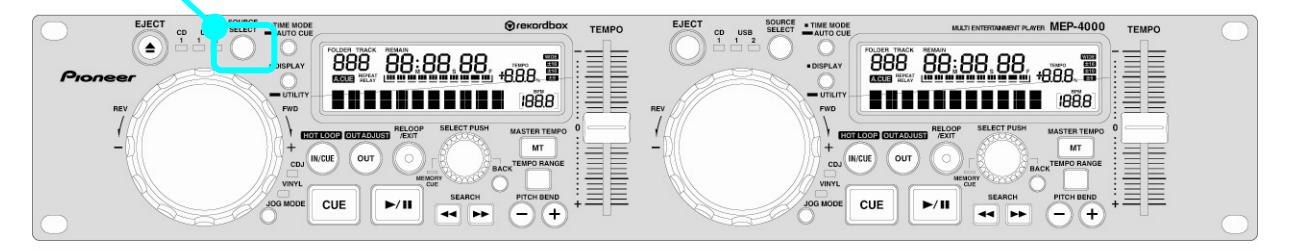

#### STEP 6.Updating starts automatically.

The message "UPDATE DSP" and "UPDATE SER" flashes on the Control unit display in series. Then "UI xxxx" is displayed.

 Do not disconnect the USB memory device or turn off the power during updating.

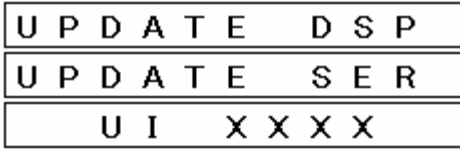

"Please Power OFF" message appears after completing the update.

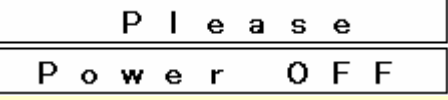

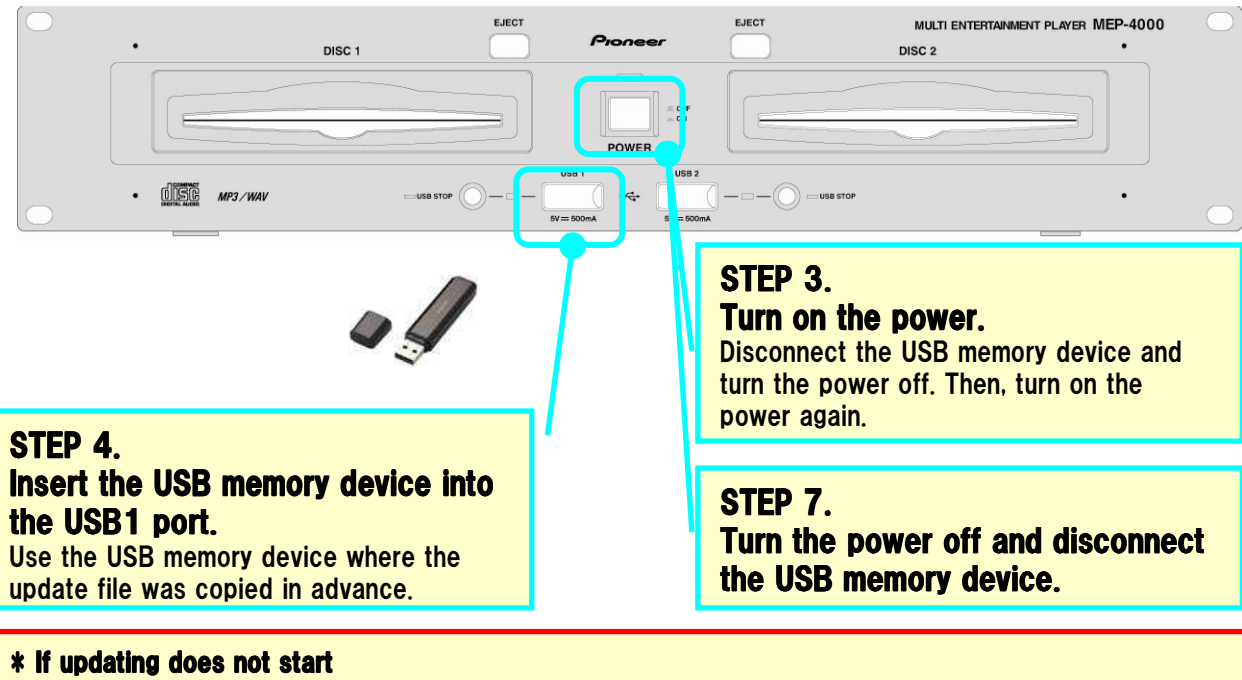

The file you have downloaded may be corrupt.

 Start over from downloading the firmware update file. If updating is still not possible, the problem may be with the USB memory device. Try using a different USB memory device.

#### \* If the **"**Please Power OFF**"** message does not appear within 5 minutes:

Contact a Customer Support Center.

## About trademarks and registered trademarks

- Pioneer is a registered trademark of PIONEER CORPORATION.  $\ddot{\phantom{a}}$
- Microsoft®, Windows Vista® and Windows® are either registered trademarks or trademarks of Microsoft  $\ddot{\phantom{0}}$ Corporation in the United States and/or other countries.
- Apple and Mac OS are trademarks of Apple Inc., registered in the U.S. and other countries.  $\ddot{\phantom{0}}$

© 2012 PIONEER CORPORATION. All rights reserved.

#### **PIONEER CORPORATION**

1-1, Shin-ogura, Saiwai-ku, Kawasaki-shi, Kanagawa 212-0031, Japan

Free Manuals Download Website [http://myh66.com](http://myh66.com/) [http://usermanuals.us](http://usermanuals.us/) [http://www.somanuals.com](http://www.somanuals.com/) [http://www.4manuals.cc](http://www.4manuals.cc/) [http://www.manual-lib.com](http://www.manual-lib.com/) [http://www.404manual.com](http://www.404manual.com/) [http://www.luxmanual.com](http://www.luxmanual.com/) [http://aubethermostatmanual.com](http://aubethermostatmanual.com/) Golf course search by state [http://golfingnear.com](http://www.golfingnear.com/)

Email search by domain

[http://emailbydomain.com](http://emailbydomain.com/) Auto manuals search

[http://auto.somanuals.com](http://auto.somanuals.com/) TV manuals search

[http://tv.somanuals.com](http://tv.somanuals.com/)